# **Guía de Inicio Rápido**

## **Para Descargar y Activar la EVV Mobile App**

Los PCA utilizarán la EVV Mobile App para registrar las horas de entrada y salida de cada turno. Será necesario descargar la EVV Mobile App en un dispositivo inteligente. Los consumidores no necesitan usar la EVV Mobile App.

Por favor, tenga en cuenta que es importante que se registre para obtener una cuenta de EVV antes de descargar la EVV Mobile App.

#### **1** Paso 1: Iniciar sesión

**Nota:** Asegúrese de seguir estos pasos **en el dispositivo inteligente que vaya a usar para EVV.** 

Una vez que se haya registrado para obtener una cuenta de EVV a través del Portal EVV (consulte las instrucciones de la Guía de Inicio Rápido para "Crear una cuenta"), aparecerá la pantalla de inicio de sesión. Cuando vea la página de inicio de sesión en la Cuenta de EVV por primera vez, escriba su dirección de correo electrónico y su nueva contraseña y, a continuación, toque el botón **Iniciar sesión**.

Si cierra la ventana por error, vaya a:

https://ucp.hhaexchange.com/login

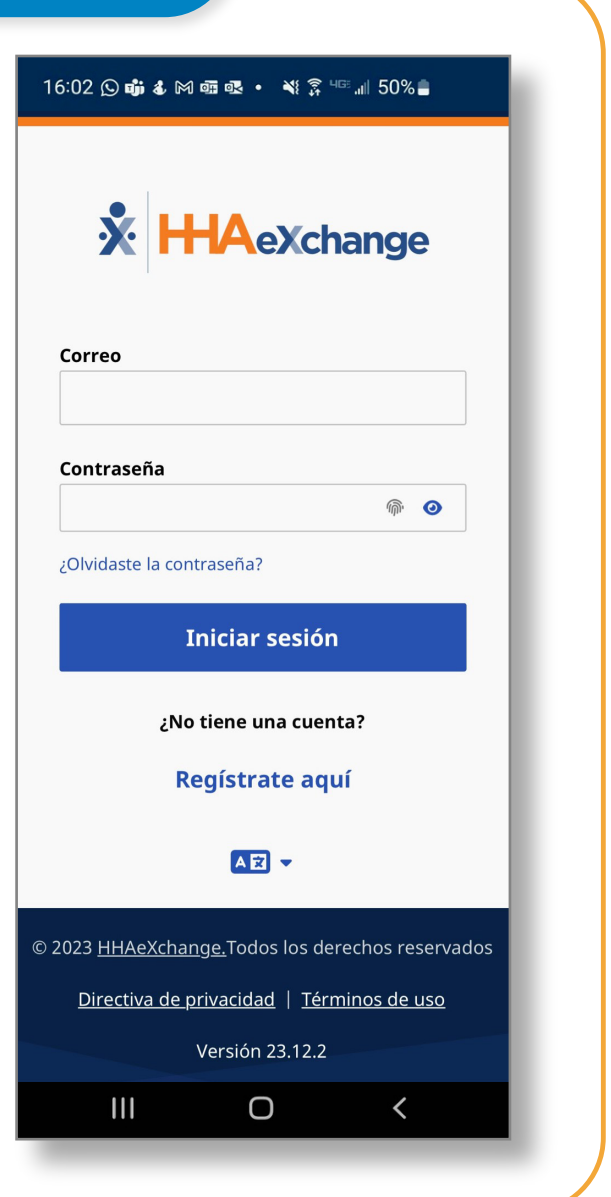

## **2** Paso 2: Descargar la EVV App

La primera vez que inicie sesión, verá aparecer un mensaje emergente para descargar la EVV Mobile App (Aplicación móvil de HHAeXchange+). Toque el **botón** que corresponda al dispositivo que esté utilizando:

Si tiene un dispositivo Apple, haga clic en:

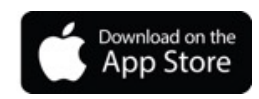

Si tiene un dispositivo Android, haga clic en:

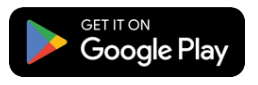

 Esta versión de la aplicación móvil no está disponible en las principales tiendas de aplicaciones, así que tendrá que acceder a la aplicación usando el enlace que se proporciona en esta pantalla.

**Nota:** Si no ve este mensaje, o si empieza a usar un nuevo dispositivo, debe llamar a Tempus FI al 1-877-479-7577 para obtener ayuda sobre cómo descargar la EVV Mobile App.

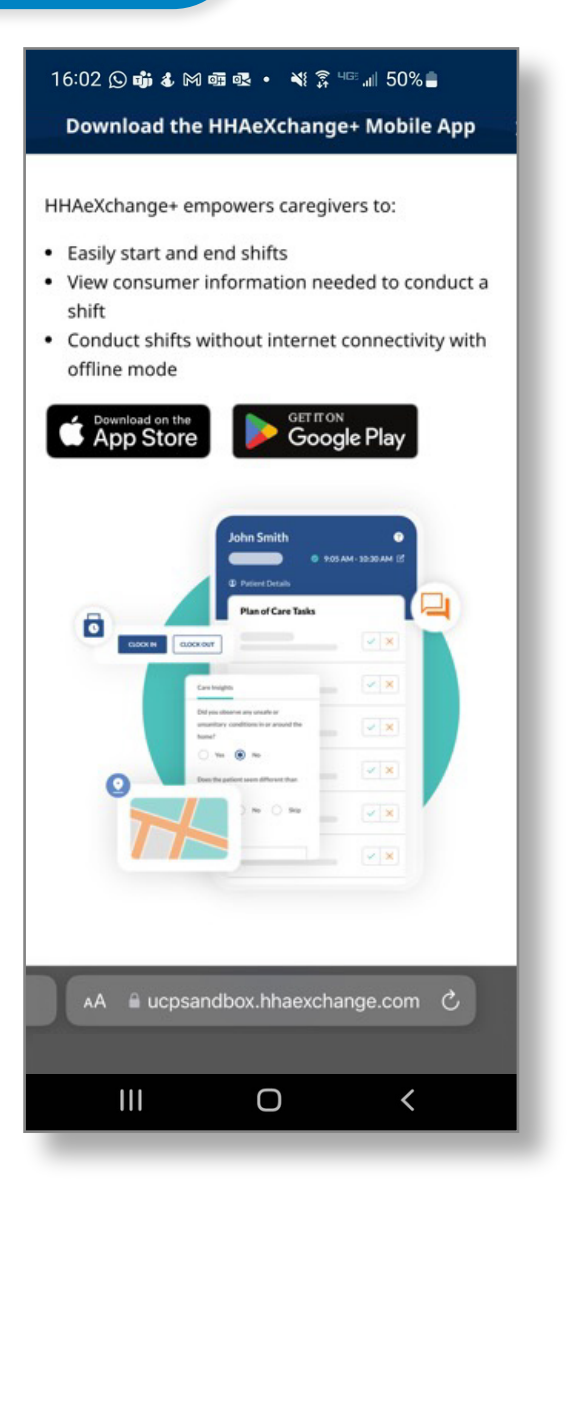

# **3** Paso 3: Instalar la aplicación

Toque **Instalar** para descargar la EVV Mobile App.

Una vez que se complete la descarga, toque **Abrir** para abrir la EVV Mobile App.

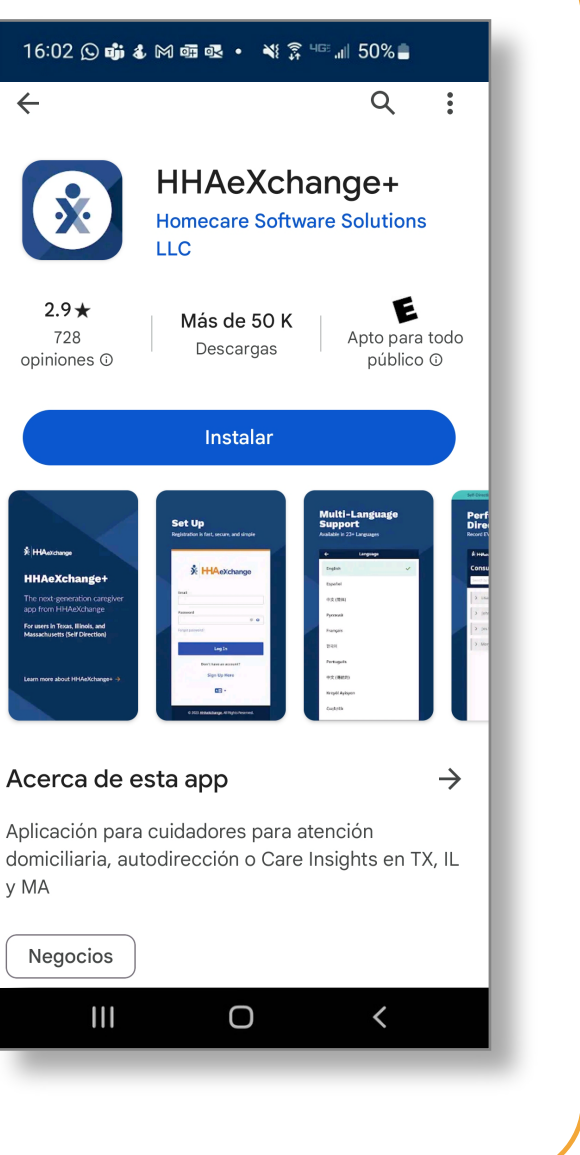

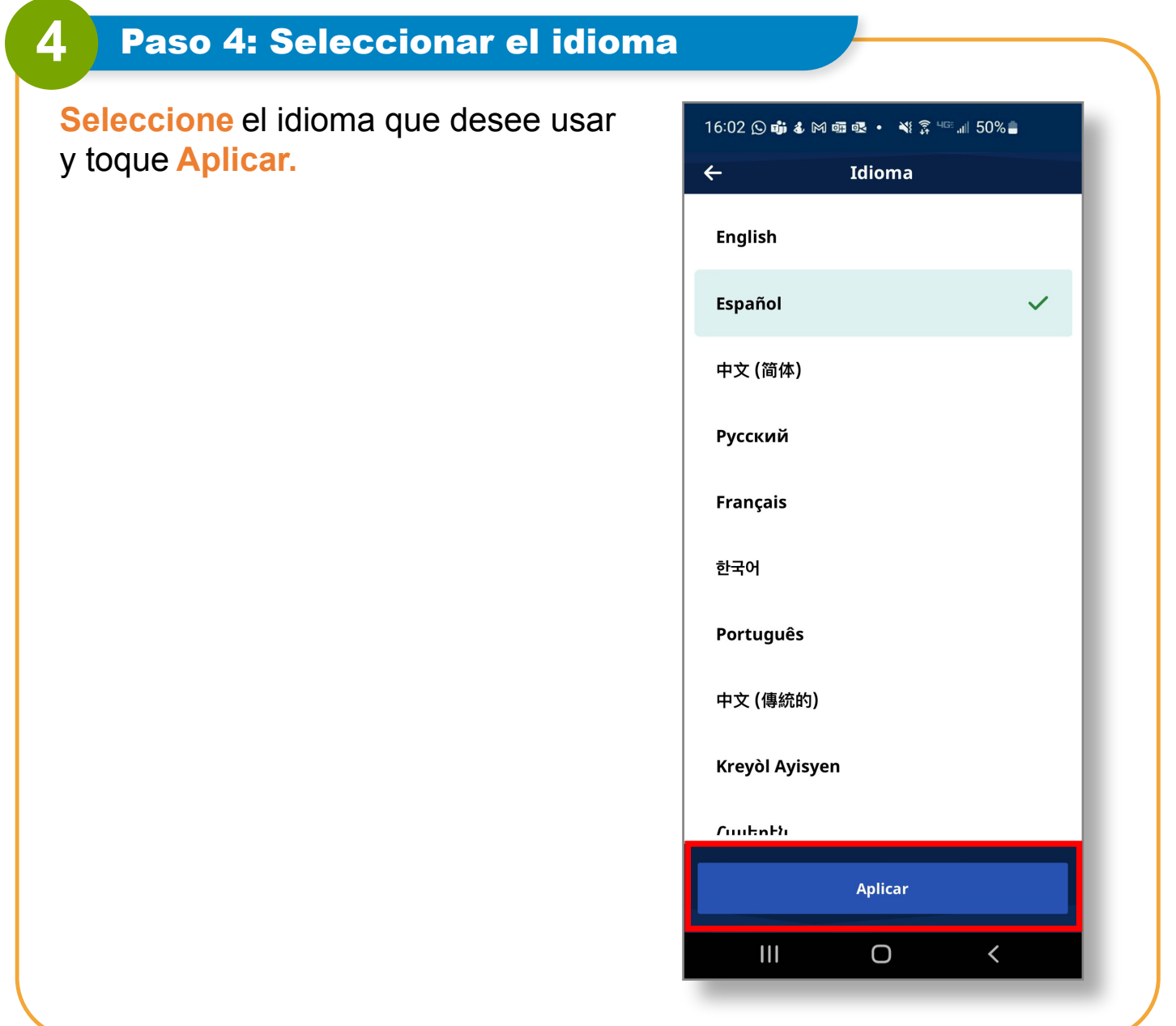

## **5** Paso 5: Seleccionar Permitir notificaciones

Cuando vea el mensaje **"HHAeXchange+" desea enviarle notificaciones**, toque **Permitir** para recibir notificaciones push de la EVV Mobile App.

**Nota:** Si no permite las notificaciones, no se le recordará que se está ejecutando un turno en segundo plano u otras notificaciones importantes.

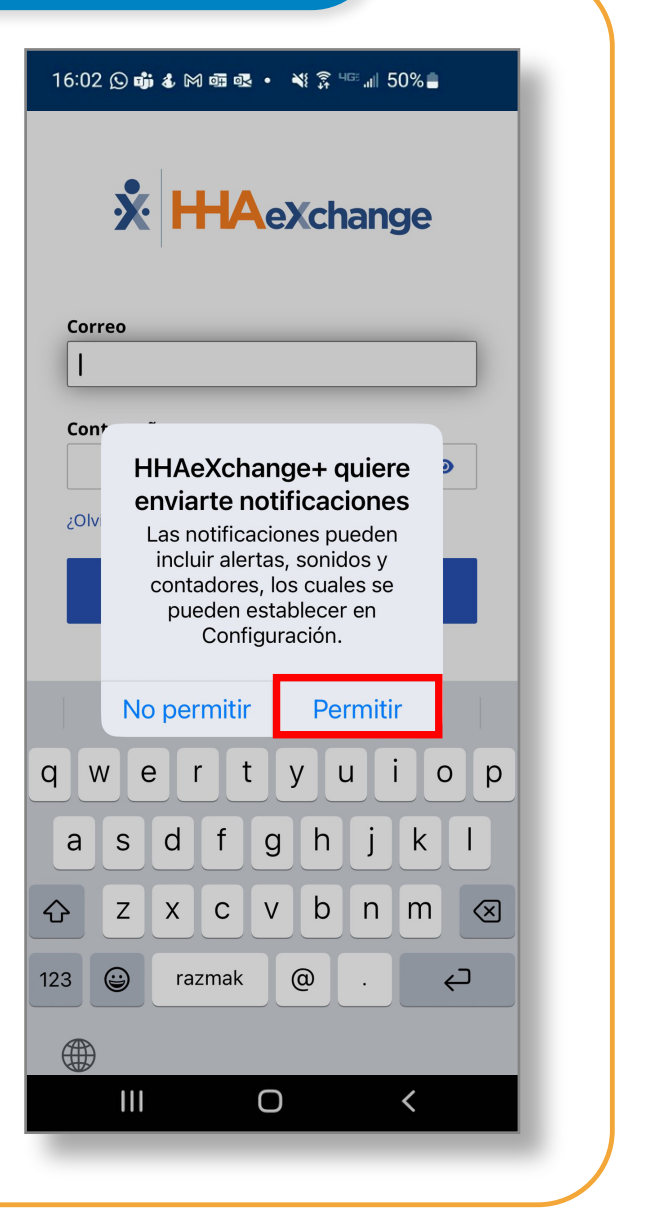

## **6** Paso 6: Iniciar sesión

Aparecerá la pantalla de inicio de sesión.

Cuando aparezca esta página, escriba su dirección de correo electrónico y su nueva contraseña y, a continuación, toque el botón **Iniciar sesión**.

Si cierra la ventana por error, vaya a:

https://ucp.hhaexchange.com/login

**Nota:** Asegúrese de seguir estos pasos **en el dispositivo inteligente que vaya a usar para EVV.** 

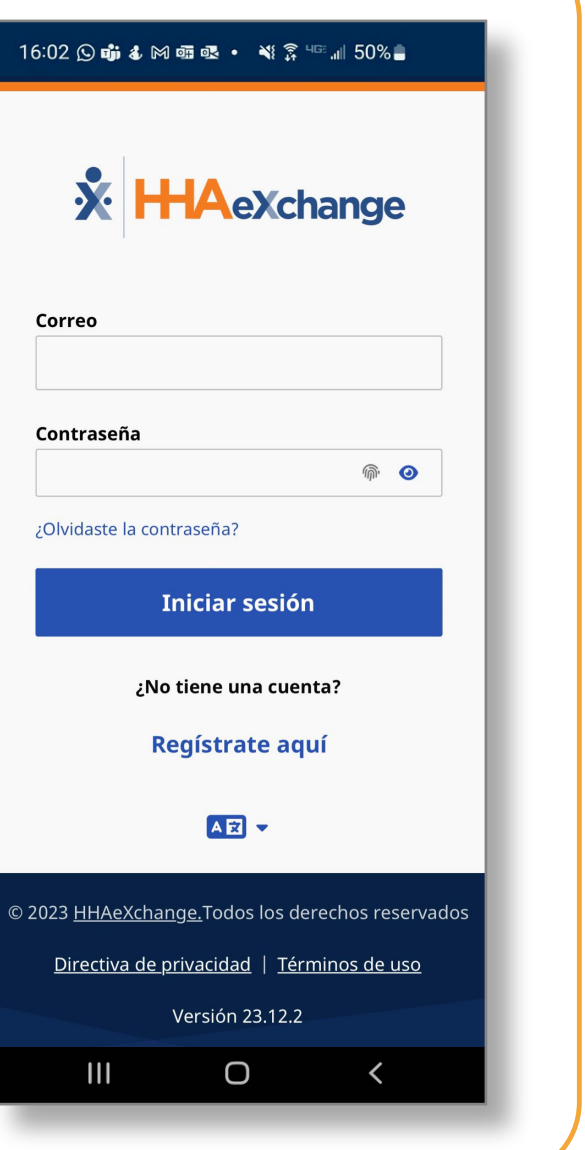

### **7** Paso 7: Compartir su ubicación

La primera vez que inicie sesión, se le pedirá que comparta su ubicación.

Para usar la EVV Mobile App, DEBE habilitar los servicios de ubicación. Toque **Permitir mientras se usa la aplicación**.

La EVV Mobile App no funcionará sin los servicios de ubicación. No podrá iniciar ni finalizar sus turnos.

*¿Qué pasa si no permite los servicios de ubicación?* 

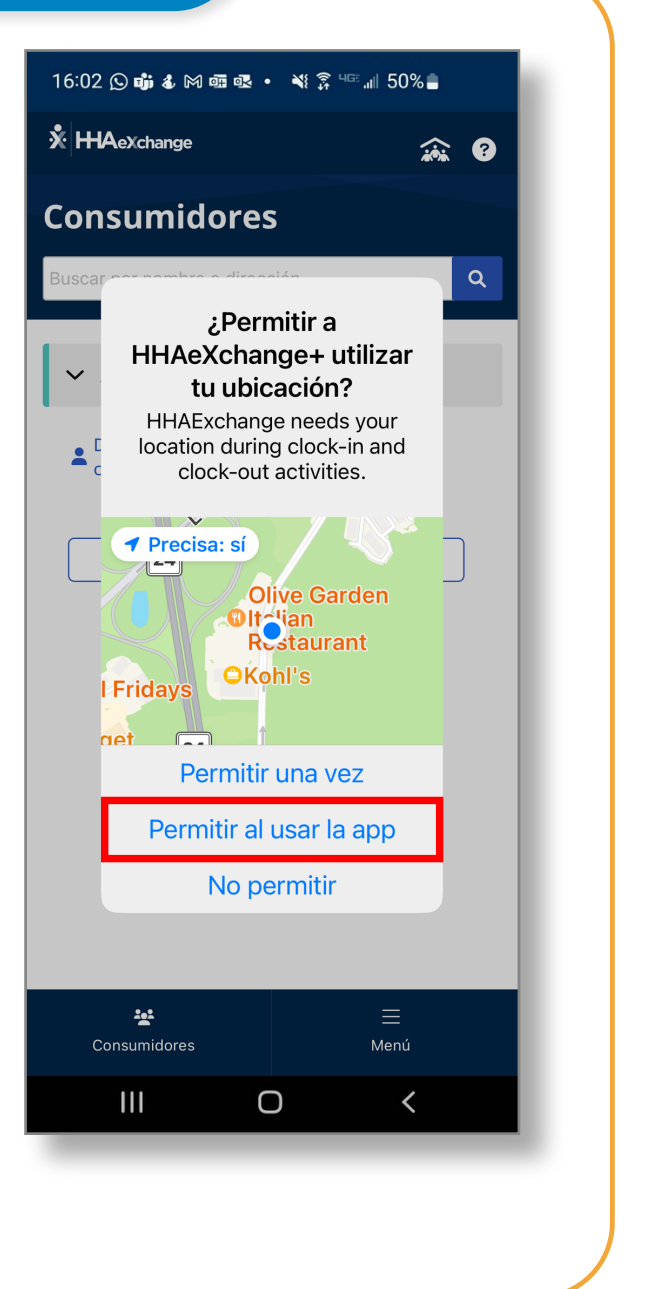

#### **i** Habilitar los servicios de ubicación

Si no habilita los servicios de ubicación mientras utiliza la EVV Mobile App, aparecerá este mensaje de error y no podrá registrar la hora de entrada o de salida.

Se requiere que habilite los servicios de ubicación para la EVV Mobile App. Toque **Permitir mientras se usa la aplicación**.

Los servicios de ubicación permiten a la EVV Mobile App señalar su ubicación de servicio como Home (Hogar) o Community (Comunidad).

**Nota:** La EVV Mobile App solo verifica la ubicación de un PCA en el momento exacto en que el PCA registra la hora de inicio de un turno y el momento exacto en que registra la hora de finalización del turno. Obtenga más información en [TempusUnlimited.org/EVV-support](https://tempusunlimited.org/EVV-support/) 

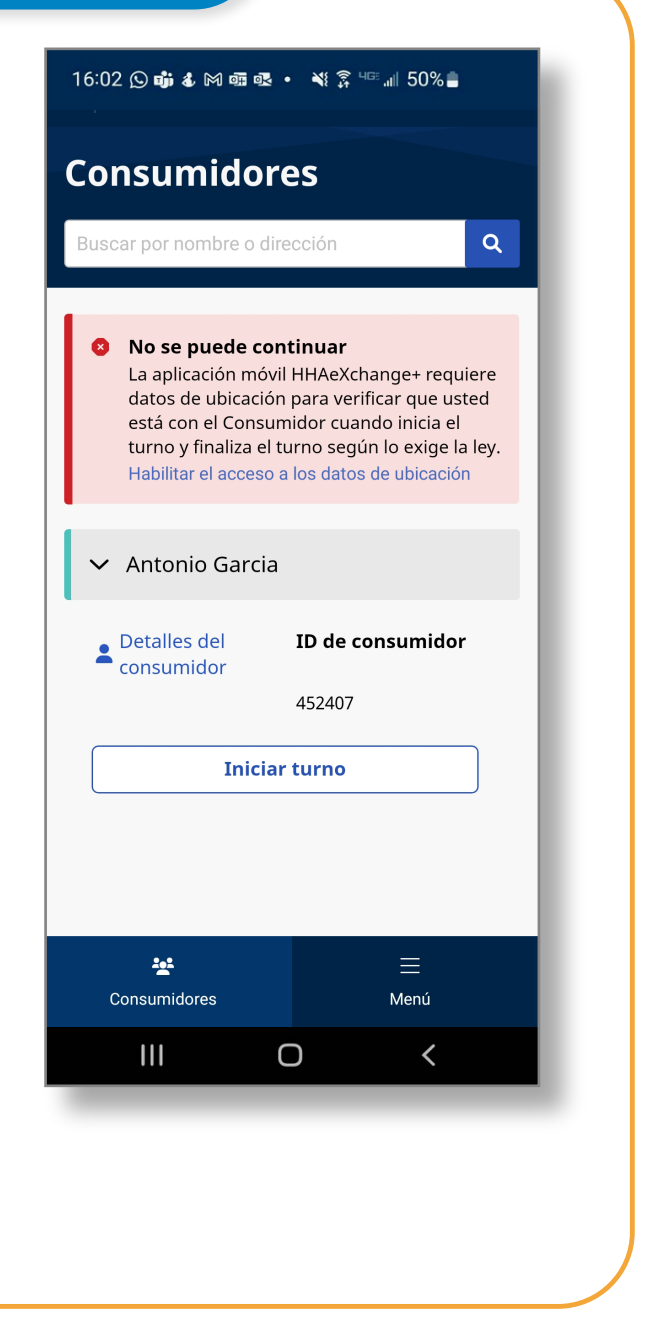

**Ahora ya sabe cómo acceder a su nueva cuenta de EVV Mobile App y empezar a registrar las horas de entrada y salida de los turnos.**